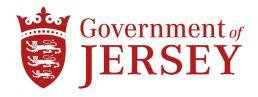

## **DEPARTMENT OF HEALTH & COMMUNITY SERVICES**

# MECHANICAL, ELECTRICAL & BWIC SERVICES FOR THE CAT 3 LABORATORY & ASEPTIC SUITE AHU REPLACEMENTS AT JERSEY GENERAL HOSPITAL

### 1.0 Background

1.1 Department of Health & Community Services is giving the opportunity for Principal Contractors to be included on the 'Tender for the supply and installation of Mechanical, Electrical and BWIC Services for the Cat 3 Laboratory & Aseptic Suite Replacement AHU's at Jersey General Hospital.'

#### Mechanical scope of works:-

- Removal of existing Mechanical Services
- Domestic water services
- Heating system alterations
- Above ground drainage
- Alteration of existing ventilation systems and ductwork
- Provision of new ventilation system and ductwork
- Mechanical/BMS controls systems
- Testing and commissioning.
- Associated BWIC

#### Electrical scope of works:-

- LV distribution and switchgear
- Small power services
- Fire alarm works
- Wiring associated with mechanical services
- Testing and commissioning.
- Associated BWIC
- 1.2 The project is open to Jersey registered Contractors only.
- 1.3 Department of Health & Community Services are seeking suitably experienced Principal Contractors to undertake this project.
- 1.4 Project budget estimate is £458K works cost.

- 1.5 Please do not apply if you do not fit into one of the above categories.
- 1.6 To be considered for inclusion on this Tender List, Contractors must have registered an Expression of Interest on the States e-Tendering Portal System by 20<sup>th</sup> February 2023.

If your Expression of Interest is accepted, the Invitation to Tender Questionnaire (ITQ) and all Tender Documents will be submitted via the States e-Tendering Portal w/c 20th February 2023.

## **How to Register an Interest:**

To register your expression of interest for the above tender you are required to comply with the following:-

- 1) Be registered on the eTendering system it takes no more than 15 minutes to register and there are no costs involved at all in the process. If you are already registered then go to stage 2
- 2) Once registered, express an interest in the tender (done so by clicking the 'register interest' button available at the bottom of the tender information page).
- Once you have completed the above two steps you can download the tender documents.
  - 1. Go to www.tenders.gov.je
  - 2. Click 'login' under the 'Supplier Area' section on the left of the screen
  - 3. Enter your username and password
  - 4. Click on 'my opportunities' under the 'Opportunities' section, upper right hand side of screen.
  - 5. Next 'Organisations' on the left hand side of the screen select an organisation from the dropdown menu and click the icon.
  - 6. This now gives a list of all the tenders you have expressed interest in where the documents have been published.
  - 7. Click on the contract ID of the one you want this is the blue reference number.
  - 8. Click on the Title this is the blue title name.
  - 9. Click 'View' in the top right hand corner this is in the top section of the screen
  - 10. This now opens up the details. Attachments such as the specification and other relevant documents can be opened.
  - 11. Any documents which need details or prices to be entered by you should be saved on your own computer first they are not saved within the eTendering system.